# **THE TRETTOSpect 9 for Mac** ユーザーズガイド付録

## © 2011 RYHccdYWZ bWAll rights reserved.

Retrospect 9 ユーザーズガイド第1版本製品(ソフトウェア)は、インストーラで表示した使 用許諾契約に同意される場合にのみご使用いただけます。ライセンス許諾契約に明記されている場 合を除いて、ソフトウェアのインストール、コピー、またはその他の目的で使用することはできま せん。Retrospect は、米国および / またはその他の管轄区域において RVfdaebVUR ; じおよびその子会社が所有する商標または登録商標です。その他の商標は、該当する 権利所有者の所有物です。

# はじめに

この Retrospect ユーザーズガイド付録では、Retrospect 9 の新機能について説明します。Retrospect の操作全般、および Retrospect を使用して保護するコンピューティングシステムについて知識があ ることを前提に書かれています。Retrospect の詳しい使い方については、Retrospect 8 ユーザーズガ イドを参照してください。

## このガイドでは

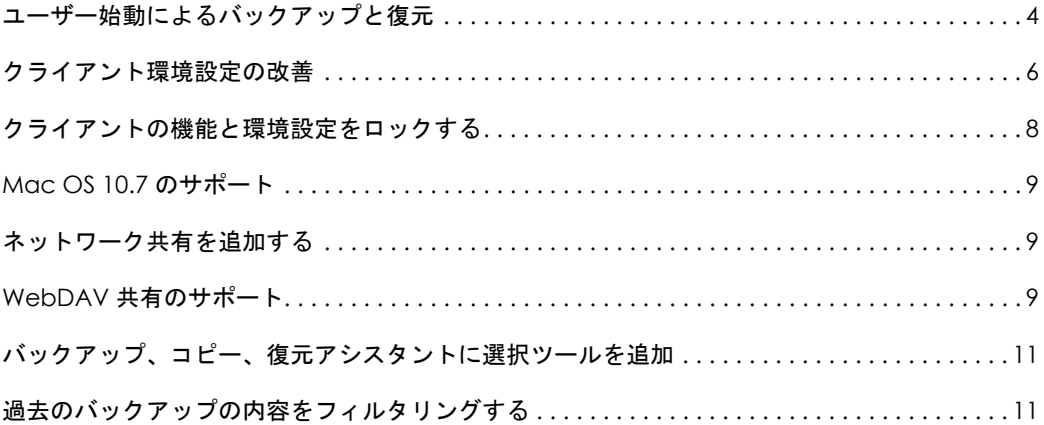

## クライアント ソフトウェアの改良点

Retrospect クライアント ソフトウェアを使用すれば、個人のユーザーでもコンピュータ上で実行す るバックアップおよび復元操作をコントロールすることができます。Mac クライアント ソフトウェ アは Retrospect 9 で改良されています。主な変更点は次の通りです。

- ユーザー始動によるバックアップと復元
- オプションを改善し、使いやすく整理した環境設定パネル
- メニューバーアイコンとステータスメニュー

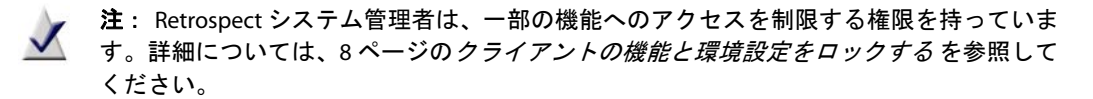

## <span id="page-3-0"></span>ユーザー始動によるバックアップと復元

Mac ユーザーは、デスクトップから直接ファイルを復元したり、バックアップを要求することがで きるようになりました。

Retrospect クライアント ソフトウェアのインストールが完了すると、Retrospect アイコンがメ ニューバーに追加されます。このアイコンをクリックするとメニューが開き、バックアップまたは 復元操作を開始することができます。

**G ◆ ④ ↓ 全国 + Wed 2:23 PM Q** 

Retrospect にログインする準備ができました 今すぐバックアップ ファイルを復元... Retrospect クライアント環境設定を開く...

## ユーザー始動によるバックアップ

一部のファイルまたはフォルダをすぐに保護したい場合は、このバックアップ方法が最適です。こ の方法は定期的なバックアップの代替方法ではなく、コンピュータのフルシステムバックアップを 実行する場合には使用できません。

#### ユーザー始動によるバックアップを実行するには:

- **1** メニューバーの Retrospect アイコンをクリックします。
- **2** 今すぐバックアップを選択します。
- **3** 「ファイルとフォルダをバックアップ」ダイアログで、バックアップ対象の項目を選択します。
- **4** バックアップをクリックします。

ユーザー始動によるバックアップに関する注意事項:

- 「今すぐバックアップ」および 「ファイルを復元」メニュー項目は、クライアントコンピュータ が Retrospect サーバ(これらのオプションが有効になる)にログインするまで、非アクティブ です。
- デフォルトでは、バックアップされたファイルとフォルダは Retrospect コンソールの環境設定 でシステム管理者が選択したメディアセットに保存されます。メディアセットは、バックアッ プオンデマンドポップアップリストで選択できます。

ユーザー始動による復元

復元は、クライアントコンピュータのメニューバーから、または環境設定ペインの履歴タブにある 「復元」ボタンをクリックすると、開始できます。詳細については、7 ページの*[履歴環境設定](#page-6-0)* を参照 してください。

#### **Mac** クライアントからユーザー始動による復元を実行するには:

- **1** クライアントコンピュータのメニューバーで Retrospect アイコンをクリックします。
- **2** ファイルを復元を選択します。
- **3** 「ファイルとフォルダを復元」 ウインドウのポップアップメニューで復元したいファイルを含 むバックアップを選択します。バックアップに含まれるファイルとフォルダが Retrospect に表 示されるまで、少し時間がかかる可能性があります。
- **4** 復元するファイルまたはフォルダを選択します。
- **5** 復元 をクリックします。
- **6** すでにある場所にファイルを復元する場合、確認ダイアログが表示されます。別の場所を選択 するには、参照をクリックします。続行するには、復元をクリックします。

## <span id="page-5-0"></span>クライアント環境設定の改善

Retrospect クライアント の環境設定は、以下の方法でアクセスできます。

- メニューバーの Retrospect メニューアイコンをクリックします。**Retrospect** クライアント の 環境設定を開くを選択します。
- Dock のシステム環境設定をクリックします。Retrospect クライアント アイコンをクリックします。
- Apple メニューで、システム環境設定を選択します。Retrospect クライアント アイコンをクリッ クします。

### クライアント環境設定を設定する

環境設定は、ステータス、履歴、通知、プライバシー、スケジュールのカテゴリに分類されていま す。カテゴリボタンのいずれかをクリックして、各設定にアクセスします。

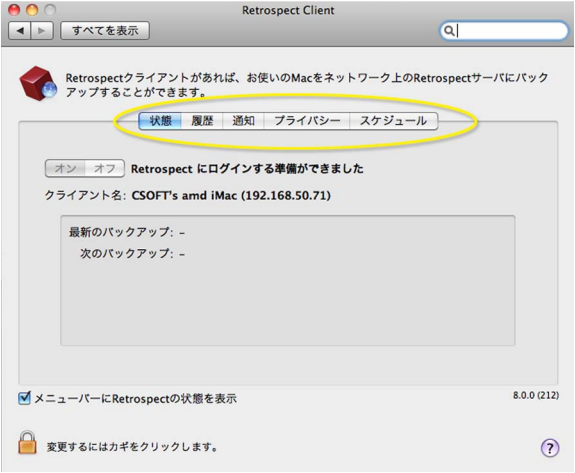

環境設定については、以下で詳しく説明します。

ステータス環境設定

- オン **/** オフ:「オン」および 「オフ」ボタンは、バックアップコンピュータからクライアントへ のアクセスをコントロールします。クライアントコンピュータが起動すると、アクセスはオン に設定されています。アクセスを無効にするには、オフをクリックします。
- クライアント名: Retrospect で使用されるクライアント名とクライアント IP アドレスが表示さ れます。
- ステータス領域:最新バックアップと次のバックアップに関する情報が表示されます。バック アップが実行中の場合は、進捗バーが表示されます。

<span id="page-6-0"></span>履歴環境設定

■ 履歴領域:ディスクベースのバックアップが一覧表示されます。各行にバックアップに関する 情報と 「復元」ボタンが表示されます。緑のアイコンはバックアップが正常に完了したことを 示します。黄色のアイコンは、バックアップの 1 つ以上のファイルで問題が発生したことを示 します。赤のアイコンはバックアップに失敗したことを示します。これらのバックアップのい ずれかを使用して復元操作を開始するには、対応する復元ボタンをクリックします。

通知環境設定

- バックアップ後に通知:バックアップやその他の操作が完了すると、メッセージを表示します。
- **N** 日間バックアップがない場合、通知する:入力ボックスで指定した日数、クライアントがバッ クアップされていない場合、メッセージを表示します。
- **SMART** エラーを報告する:Retrospect がクライアントの SMART ハードドライブのボリュームで エラーを検出すると、「プロアクティブバックアップ」(使用可能な場合)からのバックアップ を要求します。この設定は、デフォルトではオフになっています。

プライバシー環境設定

- プライバシー領域:この領域には「プライベート」として指定されたファイルやフォルダを表示 します。「プライベート」ファイルは、Retrospect サーバで非表示で、バックアップされません。 このパネルにファイルやフォルダをドラッグすると、プライベートして設定されます。
- **追加 / 削除ボタン:** プライバシーリストにファイルやフォルダを追加するには、追加ボタンをク リックして、追加したいファイルまたはフォルダまでナビゲートします。リストから項目を削 除するには、「除外」領域で項目を選択し、削除ボタンをクリックします。
- システムのファイルへの変更を許可する **Retrospect**(復元に必要):このオプションを選択解除 すると、クライアントをバックアップすることはできますが、クライアントのファイルをバッ クアップコンピュータによって復元、修正、または削除することはできません。この設定は、 デフォルトではオンになっています。

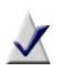

注:Mac クライアントソフトウェアの旧バージョンでは、ファイル名の先頭または末尾に 黒丸を付けると、プライベートして指定することができました。この方法は新バージョン ではサポートされていません。この方法で印をつけたファイルをプライベートのままにす るには、Mac の検索ツールで黒丸を含むファイル名を見つけます(Option-8)。検索結果ペ インから希望するファイルをプライバシーペインまでドラッグします。

スケジュール環境設定

■ **[date & time]** の後までプロアクティブバックアップを延期する:指定した時刻または日付まで、 クライアントコンピュータのバックアップが実行されません。最大で現在の時刻から1週間後 まで設定できます(時刻および日付をクリックして、数字を入力するか、矢印をクリックして 変更します)。

## <span id="page-7-0"></span>クライアントの機能と環境設定をロックする

Retrospect システム管理者には、ユーザー側で一部のクライアント設定を変更できないように設定 する権限があります。たとえば、ユーザーがコンピュータをバックアップしないように権限を設定 することができます。

システム管理者にとって最も効率的なワークフローは、標準のロックアウト環境設定を確立し、ク ライアントごとに必要なカスタム化を適用していく方法です。以下にその手順を説明します。

### デフォルトのロックアップ環境設定を設定するには:

- **1** ロックアウトコントロールは、Retrospect コンソールにあります。Retrospect > 環境設定を選択 し、クライアントタブをクリックします。
- **2** 「クライアントに以下の操作を許可する」:セクションで、以下の環境設定のいずれかを変更し ます。
	- Retrospect クライアント ソフトウェアをオフにする:これをチェックすると、Retrospect サーバでクライアントを非表示にすることができます。サーバとクライアントの通信はす べて切断されます。クライアントがオフの間、バックアップスケジュールはスキップされ ます。
	- バックアップの実行を停止する:これをチェックすると、進行中の操作を停止することが できます。
	- ブックアップから項目を除外する: これをチェックすると、ファイル、フォルダ、ボリュー ムをプライベートしてマーキングし、Retrospect で非表示にすることができます。
	- 読み込みアクセスのみを設定する:これをチェックすると、Retrospect でコンピュータ上 のファイルに書き込み、または削除できなくなります。
	- オンデマンドでバックアップ:これをチェックすると、ポップアップメニューで選択した ディスクメディアセットへのオンデマンドバックアップを開始することができます。
	- オンデマンドで復元:これをチェックすると、使用可能なディスクメディアセットからオ ンデマンドで復元を開始することができます。

#### 各クライアントのデフォルト環境設定をカスタマイズするには:

- <span id="page-7-1"></span>**1** ソースを Retrospect コンソールサイドバーから選択します。
- **2** リストからクライアントを選択します。
- **3** オプションタブをクリックします。
- <span id="page-7-2"></span>**4** このクライアントの環境設定を希望に応じて変更します。
- **5** カスタマイズしたい各クライアントについて[、手順](#page-7-1) 1 から [手順](#page-7-2) 4 までを繰り返します。

## その他の改良点

Retrospect 9 には以下の追加機能が新たに搭載されています。

<span id="page-8-0"></span>Mac OS 10.7 のサポート

Retrospect コンソールアプリケーションおよび Retrospect クライアント ソフトウェアはいずれも、 Mac OS X 10.7 Lion と Mac OS X 10.7 Lion Server をサポートしています。サポートされるオペレーティ ングシステムの一覧については、Retrospect の「お読みください」を参照してください。

<span id="page-8-1"></span>ネットワーク共有を追加する

ネットワーク共有はバックアップしたり、バックアップ先として使用することができます。共有を 識別し、プロジェクトに追加する手順がこれまでより簡単になりました。

共有をソースとして追加するには:

■ ンース>追加>共有をクリックします。共有のアドレスと必要なログイン情報を入力します。

#### 共有をバックアップ先として追加するには:

■ ■ メディアセット > 追加 > 共有をクリックします。共有のアドレスと必要な口グイン情報を入力 します。

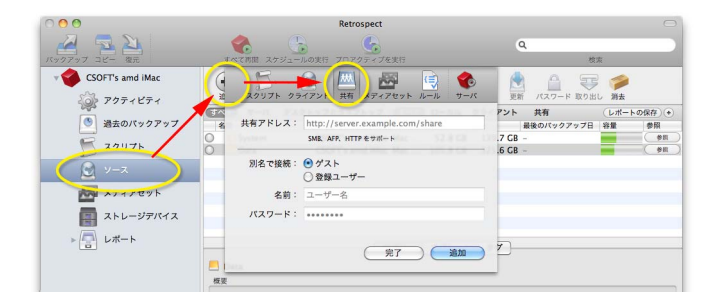

<span id="page-8-2"></span>WebDAV 共有のサポート

WebDAV は HTTP プロトコルを拡張し、Web サーバに保存されているファイルの共有化や共同編集を 可能にします。Retrospect 9 では WebDAV 共有はバックアップすることも、バックアップを保存に使 用することもできます。

タグでソースを検索する

ソースフィルターにタグ条件が加わり、Retrospect 9 のキーワードタグ検索はこれまでより強力にな りました。たとえば、組織内のポータブルコンピュータすべてに 「ノートパソコン」というタグが 付けられたとします。この場合の検索方法を以下に説明します。

#### 「ノートパソコン」のタグでソースを表示するには:

- **1** サイドバーでソースをクリックします。
- **2** 「レポートを保存」ボタンの隣にあるプラス記号(**+**)ボタンをクリックすると、フィルターツー ルバーが表示されます。
- **3** 左端のドロップダウンリストをクリックして、タグを選択します。
- **4** 次のドロップダウンから 次を含むを選択します。
- **5** テキスト入力フィールドにノートパソコンと入力し、**Return** キーを押します。

「ノートパソコン」タグのついたソースがすべて表示されます。

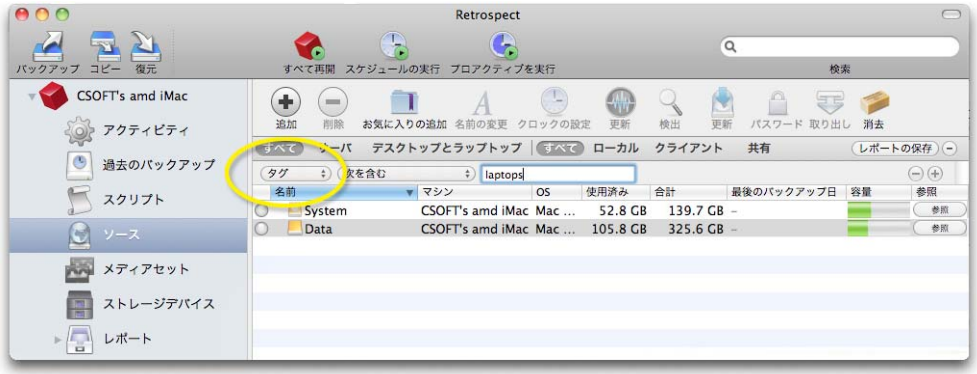

<span id="page-10-0"></span>バックアップ、コピー、復元アシスタントに選択ツールを追加

この 3 つのアシスタントには、素早く選択できる範囲バーと検索ボックスが含まれています。ツー ルは検索結果ペインのすぐ上にあります。以下の図にバックアップアシスタントのいずれかにおけ る範囲バーを示します。

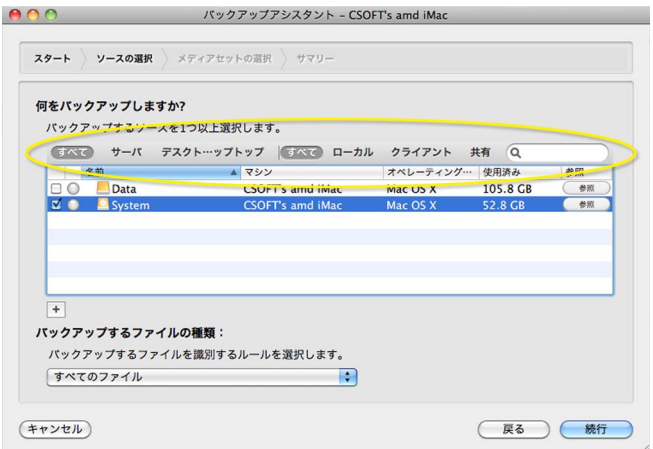

## <span id="page-10-1"></span>過去のバックアップの内容をフィルタリングする

過去のバックアップの内容を見直す場合、最新セッションの内容のみ表示させるオプションが追加 されました。過去のバックアップ名をダブルクリックすると、最初のリストパネルが開かれます。 リストにフィルタをかけるには、このバツクアツプ中にコピーされたファイルのみ表示チェック ボックスを表示します。

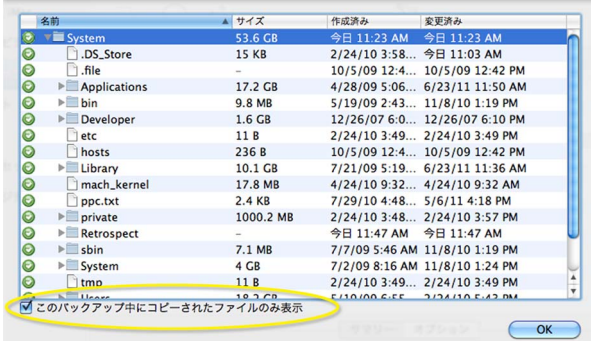